# **Website**

*van eenvoudig tot uitgebreid*

## **Inhoudsopgave**

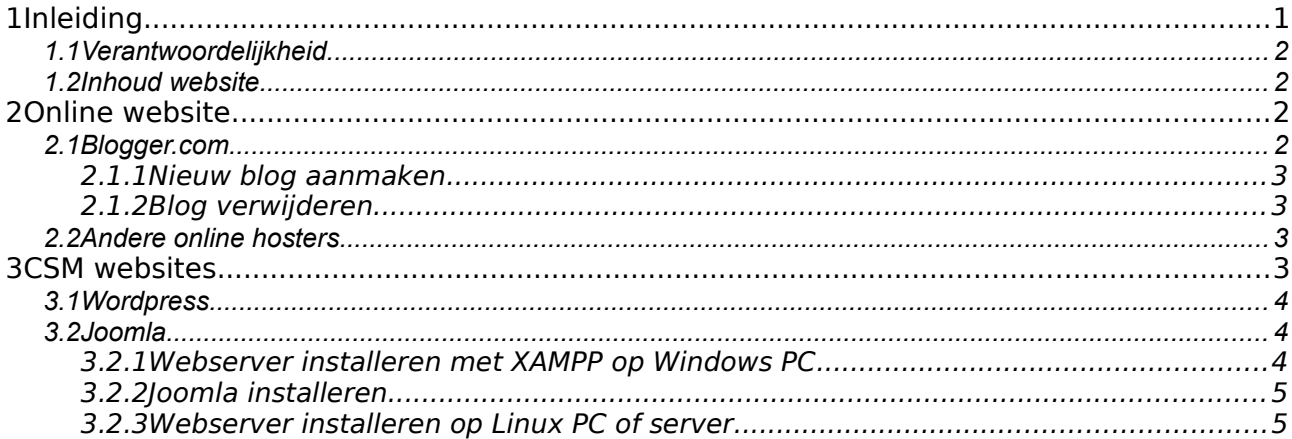

# **1 Inleiding**

Algemene informatie over website is te vinden in de Wikipedia <https://nl.wikipedia.org/wiki/Website>

De eerste webpagina´s werden direct in html geschreven en dat is een complexe klus. Gelukkig hoeft dat niet meer en kan met een soort tekstverwerker de pagina worden opgemaakt. Daarna wordt de pagina weer in html code opgeslagen.

De gebruiker (degene die via de browser de webpagina oproept) maakt het niet uit hoe de webpagina is gemaakt, zolang er maar snel een acceptabel plaatje met nuttige of leuke inhoud verschijnt. Voor de maker van een webpagina zijn er meer hordes te overwinnen voor de website online is.

Eerst de beslissing om zelf de webpagina te publiceren vanaf de eigen server of dat dit wordt uitbesteed aan een hoster.

Eigen server betekend 24 uur per dag en 365 dagen per jaar de server aan laten staan, terwijl online gratis kan of via een goedkope hoster die voor ongeveer €30,-/jaar deze taak op zich neemt. Bij de eigen server moet ook de webserver software en de website software up to date worden gehouden.

Een hoster onderhoud de webserver software en het contract bepaalt wie de website software onderhoud. Bij de online websites doet de hoster dit en bij de Content Management Systeem (CSM) websites moet je dit zelf doen. Zelf ben je natuurlijk altijd verantwoordelijk voor de inhoud van de webpagina.

Bij CSM is het verstandig om zelf lokaal een webserver aanwezig te hebben en de website daarop te maken en dan vandaar uit te publiceren naar de hoster. Als de website gehackt wordt, kan snel een schone website naar de hoster worden gestuurd.

#### *1.1 Verantwoordelijkheid*

De maker van een website is verantwoordelijk voor de inhoud van de website en moet erop toezien dat geen auteursrechtelijk materiaal zonder toestemming wordt gepubliceerd. Verder afhankelijk van het contract moet met het volgen van updates de website software en mogelijk de webserver software worden onderhouden. Vanuit een gehackte website kunnen gebruikers besmet worden met virus of malware en dit moet ten alle tijden worden voorkomen.

Ogenschijnlijk geeft dus de online website de minste verantwoordelijkheid, maar hier is het probleem dat de hoster ongewenste reclame en analyse gereedschappen op de bezoekers kan loslaten. De website kan daardoor als onprettig of zelfs ongewenst door de bezoekers worden beoordeelt.

#### *1.2 Inhoud website*

Tekst schrijven is een vak apart, maar gelukkig wordt ook daar via een website hulp geboden. <http://www.mijn-eigen-website.nl/website-tekst.html>

Bij de online website wordt de structuur van de website hoofdzakelijk bepaalt door de hoster, bij de CSM is er veel meer vrijheid om template en extra functionaliteit te kiezen. Voor grotere websites is CSM onontbeerlijk.

## **2 Online website**

Dit is een makkelijke manier om snel een eenvoudige website te maken, terwijl al het onderhoud door de hoster wordt gedaan. Alleen de inhoud van de website is zelf te bepalen en alle extra´s die de hoster er op wil zetten moet geaccepteerd worden.

### *2.1 Blogger.com*

Website programma van Google. Je moet dan wel en account bij Google hebben/nemen.

[https://accounts.google.com/ServiceLogin?](https://accounts.google.com/ServiceLogin?service=blogger&passive=1209600&continue=http://www.blogger.com/home&followup=http://www.blogger.com/home<mpl=start) [service=blogger&passive=1209600&continue=http://www.blogger.com/home&followup=http://www.blog](https://accounts.google.com/ServiceLogin?service=blogger&passive=1209600&continue=http://www.blogger.com/home&followup=http://www.blogger.com/home<mpl=start) [ger.com/home&ltmpl=start](https://accounts.google.com/ServiceLogin?service=blogger&passive=1209600&continue=http://www.blogger.com/home&followup=http://www.blogger.com/home<mpl=start)

Als er nog geen account is bij gmail, kies dan bovenaan Aanmelden .en vul het **AANMELDEN** formulier in.

anders meldt aan door email adres (gmail adres zonder @gmail er achter) en wachtwoord in te vullen.

Als er al blogs bestaan worden die nu getoond, anders is er de mogelijkheid om een nieuw blog aan te maken.

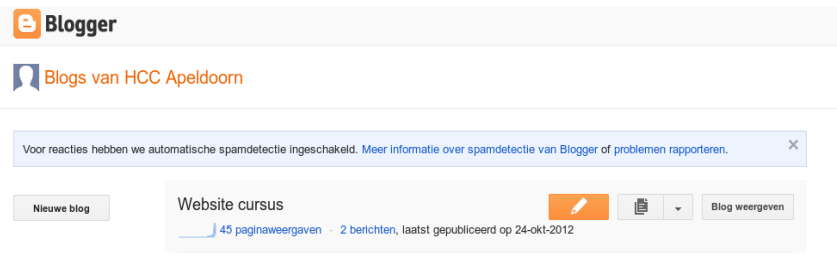

Er is en website dokzuid.blogspot.nl (Website cursus) gemaakt, om te laten zien dat dit in een paar minuten kan, zonder domeinnaam registratie of aanvraag bij een hoster. In dokzuid zijn 2 verwijzingen naar andere websites opgenomen om wat inspiratie op te doen.

#### **2.1.1 Nieuw blog aanmaken**

Maak een nieuw blog aan door op de gelijknamige knop te klikken, geef een naam en adres en dat wordt nu opgenomen, in de bloglijst.

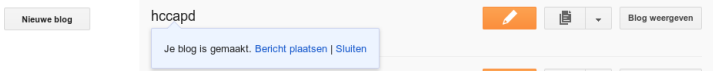

#### **Het is gelukt!!!**

De website is online, maar nog niet in de gewenste vorm. Het verder invullen van de website is een persoonlijke smaak, die we graag aan u overlaten. Gelukkig is er een handleiding die stap voor stap door de verschillende mogelijkheden gaat.

[http://support.google.com/blogger/bin/answer.py?](http://support.google.com/blogger/bin/answer.py?hl=nl&answer=112498&ctx=cb&src=cb&cbid=1jwrmhez8vsgv) [hl=nl&answer=112498&ctx=cb&src=cb&cbid=1jwrmhez8vsgv](http://support.google.com/blogger/bin/answer.py?hl=nl&answer=112498&ctx=cb&src=cb&cbid=1jwrmhez8vsgv)

Natuurlijk bent u donderdagavonden welkom met vragen en op verzoek kan er een aparte presentatie over specifiek dit onderwerp worden gehouden.

#### **2.1.2 Blog verwijderen**

Een blog verwijderen is wat moeilijker als er één aanmaken. Toch is het wel te doen en het zal wel niet vaak voor komen.

[http://support.google.com/blogger/bin/answer.py?](http://support.google.com/blogger/bin/answer.py?hl=nl&answer=41387&ctx=cb&src=cb&cbid=571pgl014h4k&cbrank=0) [hl=nl&answer=41387&ctx=cb&src=cb&cbid=571pgl014h4k&cbrank=0](http://support.google.com/blogger/bin/answer.py?hl=nl&answer=41387&ctx=cb&src=cb&cbid=571pgl014h4k&cbrank=0)

#### *2.2 Andere online hosters*

Eén zoek actie levert direct al een aantal online hosters op. Het nadeel is dat deze vaak alleen in het Engels zijn

**One.com** [http://www.one.com/nl/?gclid=CPOrru7wirMCFe\\_MtAodgCgANg](http://www.one.com/nl/?gclid=CPOrru7wirMCFe_MtAodgCgANg)

**123website** [http://www.123website.nl/pages/receive.aspx?](http://www.123website.nl/pages/receive.aspx?partnerkey=nlgoogle:GenHjem_Search_LavGratisWebsite_BM_GratisWebsite&target=ftp3:Crea) [partnerkey=nlgoogle:GenHjem\\_Search\\_LavGratisWebsite\\_BM\\_GratisWebsite&target=ftp3:Crea](http://www.123website.nl/pages/receive.aspx?partnerkey=nlgoogle:GenHjem_Search_LavGratisWebsite_BM_GratisWebsite&target=ftp3:Crea)

**Everyone.web** <http://www.everyoneweb.com/>

Er zijn er vast nog veel meer. Voordat er gekozen wordt is het altijd verstandig op internet te zoeken naar wat er over de hoster bekend is.

### **3 CSM websites**

In de Wikipedia staat een kort overzicht van de functies en de opsomming van de vele beschikbare systemen.

[https://nl.wikipedia.org/wiki/Content\\_management\\_systeem](https://nl.wikipedia.org/wiki/Content_management_systeem)

Hier zijn er twee bekendste ervan gekozen, nl. Wordpress en Joomla

Een CSM website kan direct online worden aangemaakt, maar om te oefenen en om grip te houden op de online website is het verstandig om op een eigen PC een webserver in te richten. Bij Wordpress kan dit op een Windows PC eenvoudig met instant wordpress. Voor Joomla ligt dit wat ingewikkelder en daar wordt XAMPP geadviseerd. Dit staat in de betreffende paragraaf beschreven

#### *3.1 Wordpress*

Wordpress kan op een Windows PC worden geïnstalleerd zonder dat een aparte webserver moet worden geïnstalleerd, met instant wordpress <http://www.instantwp.com/>

Rob heeft en slideshow over het gebruik van Wordpress en daar wordt hier naar verwezen.

#### *3.2 Joomla*

Deze website bouwer is wereldwijd het meest gebruikt en er is dan ook veel extra´s beschikbaar. Veel templates en zeer goede backup, een uitgebreid forum en een actieve community. De opbouw van Joomla wordt uitgelegd in<http://www.joomlacursus.be/wat-is-joomla.html>

### **3.2.1 Webserver installeren met XAMPP op Windows PC**

De laatste versie van XAMPP is te vinden bij<http://www.apachefriends.org/en/xampp.html>en daar staat ook meteen uitleg hoe het te installeren. (Wel alles in het Engels)

Kies XXAMPP for Windows en ga naar Jump off point. Kies daar voor XAMPP. In het venster XAMPP voor Windows kies [Installer](http://www.apachefriends.org/download.php?xampp-win32-1.8.1-VC9-installer.exe) en kies voor opslaan van het bestand.(99 Mb)

Negeer de waarschuwingen van Microsoft of de virus scanner, want die zien de wereld door hun zeer beperkte Windowsbril.

Als de download klaar is, ga dan naar de download map en kies XAMPP.exe

NOOT: Bij Vista dient eerst via msconfig de UAL (Gebruikers enz.) te worden uitgezet en natuurlijk is weer de bekende Windows restart nodig. VERGEET niet (na ook installatie van Joomla) de UAL weer aan te zetten, want het biedt toch wel enige bescherming.

XAMPP wordt nu geïnstalleerd en accepteer daarvoor de C schijf en negeer verder alle waarschuwingen. Na de installatie is er een icoon voor XAMPP en hiermee kunnen nu Apache en Mysql worden gestart. **Dit moet steeds na opnieuw aanzetten van de PC!**

Controleer dit door in de browser localhost/xampp te typen en als het goed is verschijnt venster

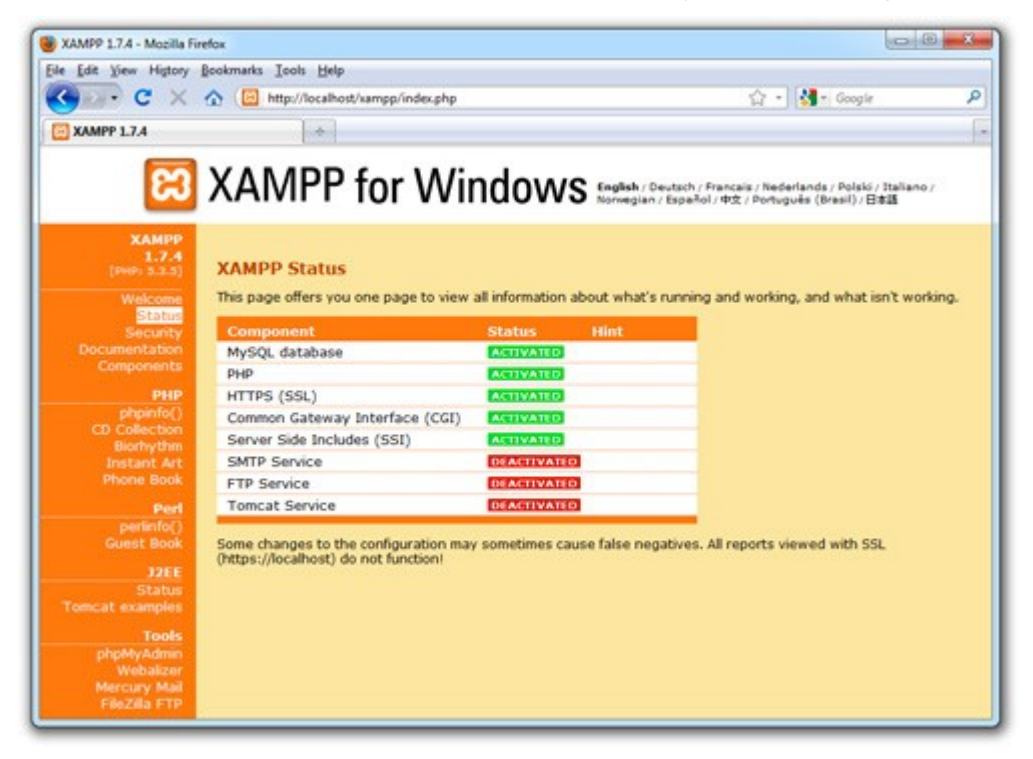

#### **NOOT:**

Als de lokale website wordt gebruikt om een website vanuit huis zelf te hosten, dan moet gekozen worden voor de functie Veiligheid (Security bij Engelse verse) en moeten XAMPP, MySQL en PHP van een wachtwoord krijgen. Noteer dit goed!.

Kies (uit de linker kolom) PhpMyAdmin. De MySql database wordt nu getoond. Kies Databases en maak een nieuwe database aan door de gewenste naam in te typen en op Create te klikken.

Kies bovenin in het MySql database venster Users en daarna Add User. Er verschijnt een invulformulier en vul de User name in, bij host localhost, bij password het wachtwoord en herhaal dit. Kies nu onderaan Add User.

#### **3.2.2 Joomla installeren**

Er is een nieuwe versie 3 uitgekomen. Toch is het verstandiger om versie 2.5 te gebruiken om dat die langdurige ondersteuning heeft. Downloaden kan vanaf

<http://www.joomlanl.nl/downloads/24-downloads/joomla-2-5/64-joomla-2-5>

Als het pakket als .zip binnen is, verplaats het dan naar C:\Xampp\htdocs en pak het daar uit in een eigen map. De naam van de map kan het best passen bij de naam van de website.

Ga nu in de webbrowser naar localhost/<naam website map> en het installatievenster verschijnt. Er is een installatie handleiding <http://www.joomlacursus.be/basiscursus.html>en kies Installatie Joomla.

De andere handleidingen komen van pas bij het verder invullen van de website.

#### **3.2.3 Webserver installeren op Linux PC of server**

Het is mogelijk om xampp voor Linux te installeren, maar de betere weg is om de pakketten (Apache2, MySql, PHP5 en Phpmyadmin) direct te installeren vanuit Software centrum, Synaptic of via commando

sudo apt-get install apache2 mysql-server mysql-client php5 phpmyadmin

Na installatie worden bij een restart deze paketten automatisch opgestart.